# **Wire Transfer Requests**

## **Overview**

Wire transfers help customers move funds electronically and more quickly than other forms of payment. Apiture supports users ability to create a request to send money via wire; this request will be routed as a case or ticket to your administration system, where it can be reviewed and then approved or rejected before any money is transferred.

## **Creating a request**

The Wire Transfer feature can be accessed from the Move Money menu on the web, or the Move Money tab in the mobile app.

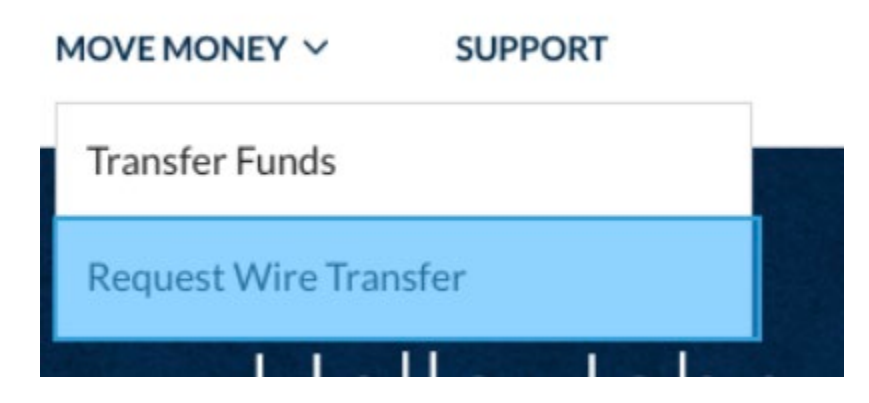

To create the request, a form must be completed that includes the wire beneficiary information. A warning will appear if the wire amount does not conform to your institution's maximum value for wire transfers. Apiture supports displaying a wire fee, which is configurable by the institution to users. We also validate that the wire amount and fee total are less than the available balance in the depositing account.

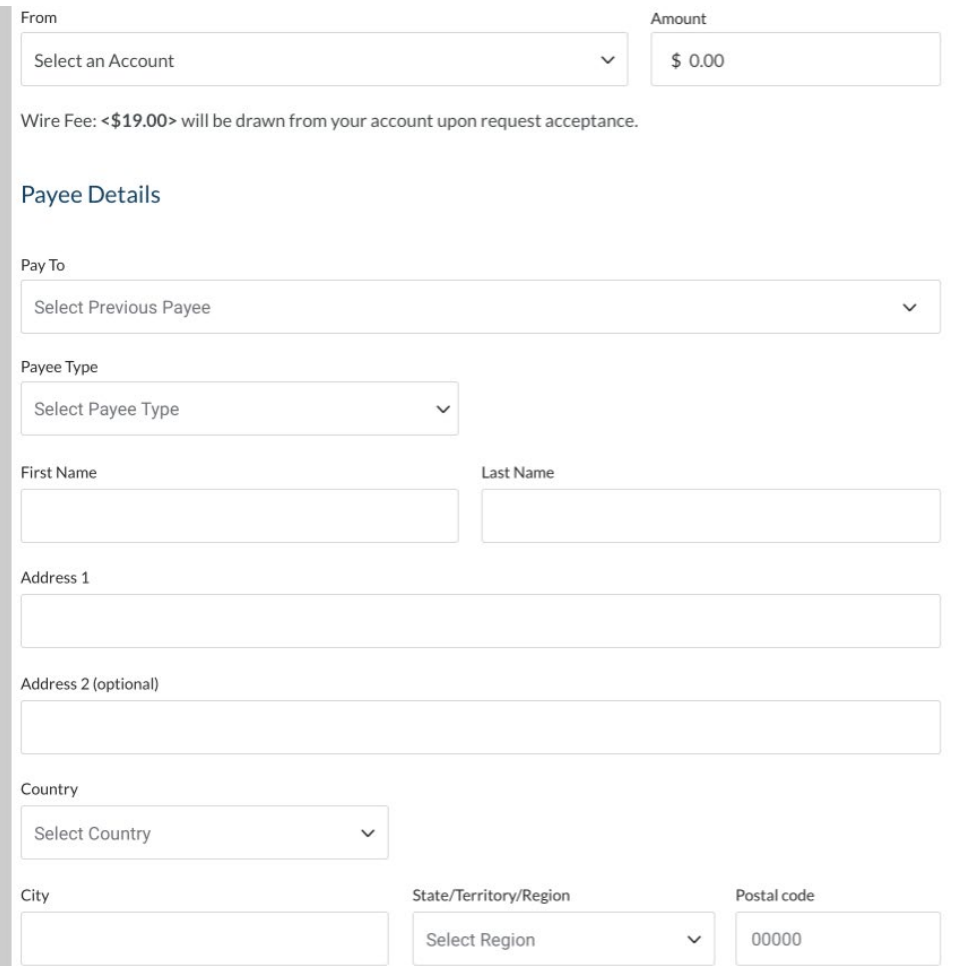

Users can add memos that explain the purpose of the payment or other information to the request. They can also enter intermediary banking account information if they want a thirdparty institution to facilitate the transfer. If needed, they also have the option to add attachments, such as documents or photos.

#### **Additional Memos**

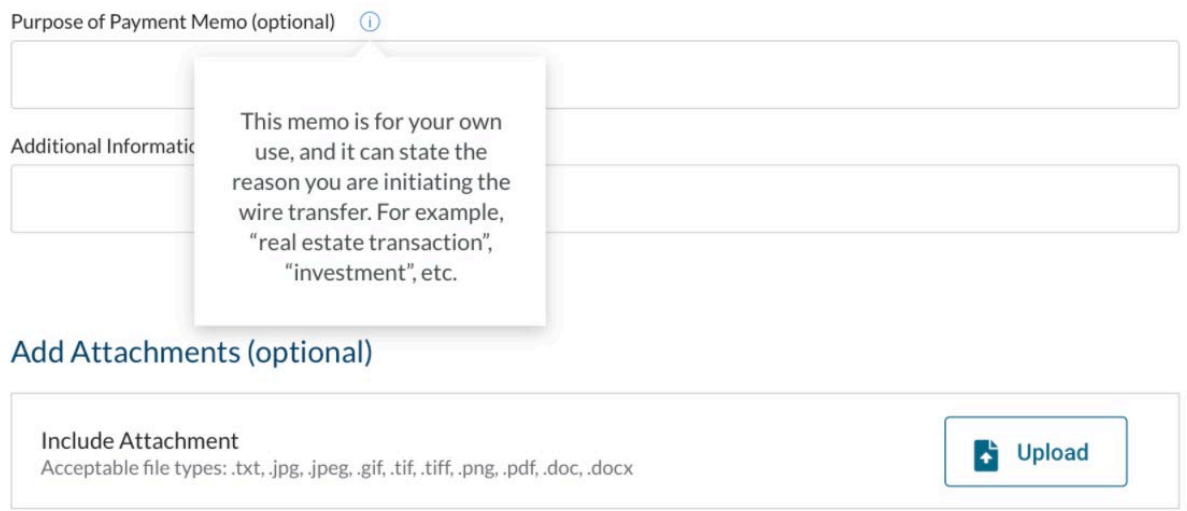

**Note**: If an intermediary is required, the sending or receiving institution will ask for one.

In order to submit the request, the user will also need to enter a confirmation code sent via **[multi-factor authentication](https://apiture.helpdocs.io/article/mjz6fbx2op-multi-factor-authentication-and-remembering-device)**. Options will vary per FI set up.

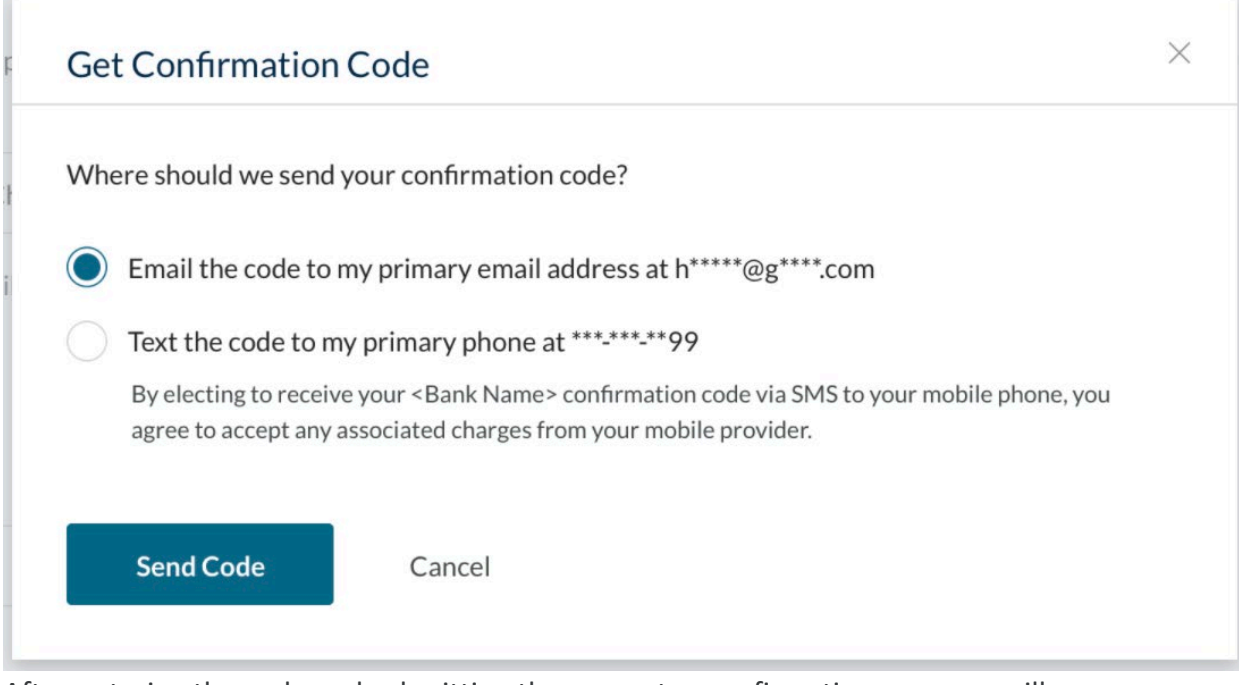

After entering the code and submitting the request, a confirmation message will appear confirming that the wire request was successfully submitted.

## **International wire transfers**

Apiture only supports recipient financial institutions that are located in the United States. Wires cannot be sent to **[non-US institutions](https://apiture.helpdocs.io/article/d8umnch1w4-non-us-address)**, regardless of where the recipient resides.

# **Completed wire transfer transactions**

Once a wire transfer has been completed, it will appear in the transactions table of the debited account. The user can open the transaction drawer to view additional details about the transfer.

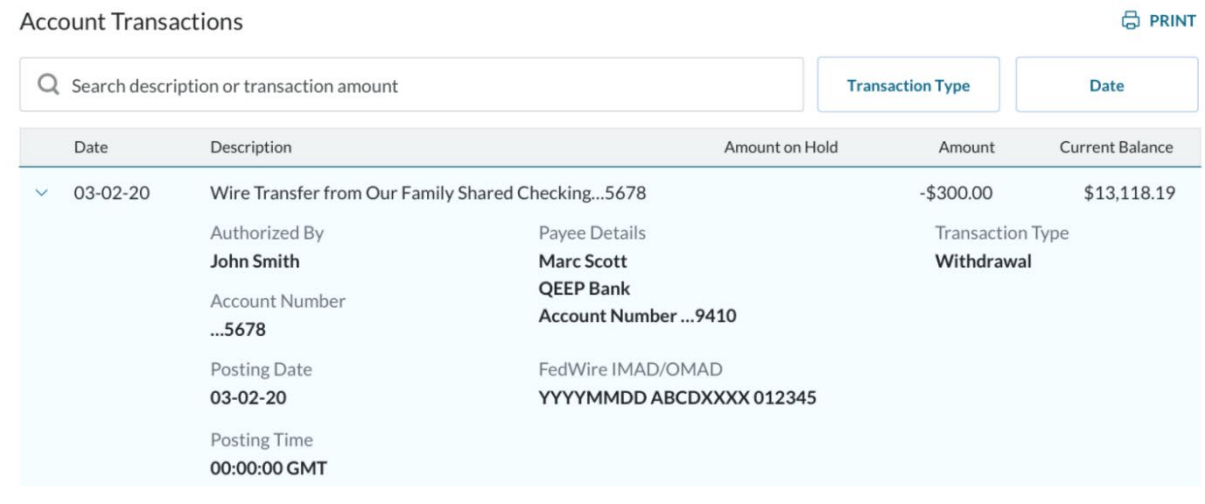

## **Transfer request history**

Users can see the past transfer history and the last 30 days of transactions on the Account Transactions screen. You can configure the number of displayed past transfers.